# **Rich Client UEM ADK**

# **We are moving to OpenKit for Real User Monitoring**

### **DEPRECATION NOTICE: MOVING TO OPENKIT FOR REAL USER MONITORING**

OpenKit for Real User Monitoring is the replacement solution which allows you to get Real User Insight for additional Digital Touch points like Java/.NET Rich Clients, PoS-Systems, ATMs,... Currently we are running an early access program covering Java and .NET based end-point implementations. If you are interested please contact christian.schwarzbauer@dynatrace.com, domink.punz@dynatrace.com or klaus.enzenhofer @dynatrace.com. We will help you getting started.

**Thanks for all your feedback on this project!**

# **Description**

This is an **experimental prototype** bringing UEM features to your Java/.NET Rich Client Applications. It allows tracing activites in WinForms/WPF/SWT/AWT Clients in a similar way as Native Mobile Applications

This prototype uses the same protocol as the Mobile ADK. It requires the following steps to work

- a) You need to change the source code of your rich client application to call the ADK functions
- b) You need User Experience Management either on a Java Application or Web Server Enabled
- c) You need a UEM License as these Rich Clients will be identified as Visits that create Page Actions.

### **Overview**

O

This is an experimental release. Use at your own risk. Do not use in production. Please let us know what you think in the forum.

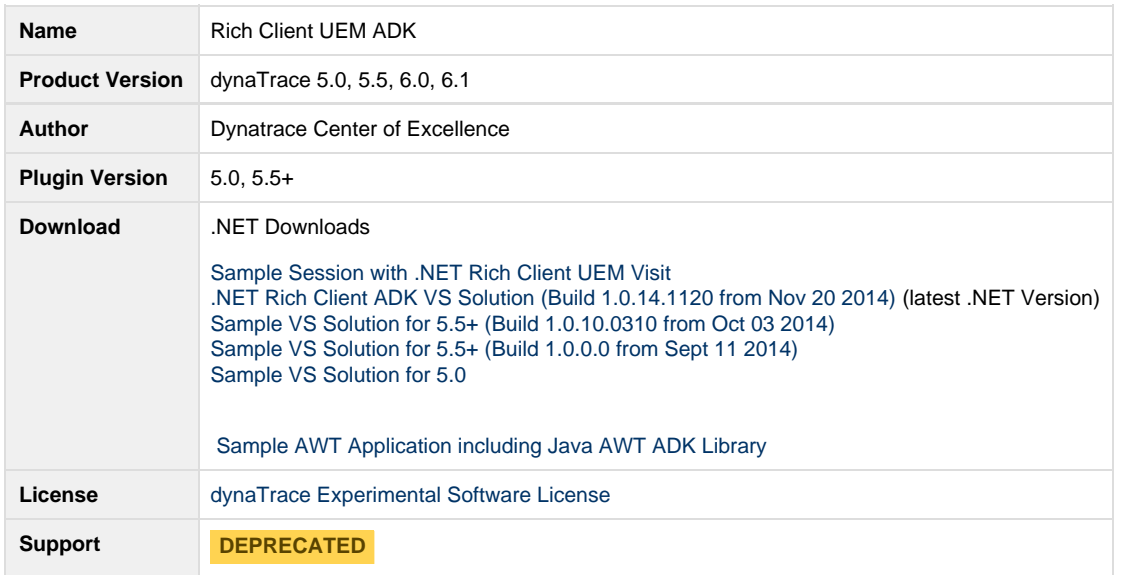

### **Sample for .NET**

Samples and Step-by-Step Guide for .NET

Download a sample easyTravel WinForms Application. It will connect to easyTravel Business Backend Web Services running on localhost. It uses the RichClientADK to connect to a Web Server Agent on <http://localhost:8079>. Best is to launch one of the easyTravel UEM Scenarios.

Here are some images that show the Sample Application, Code Snippets and captured PurePaths:

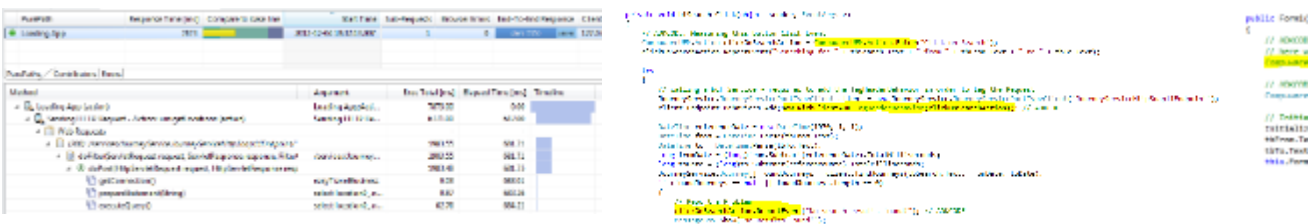

Page Action PurePath showing full End-To-End Trace from Rich Code Snippet showing Page Actions that will also be linked with Code l Client App to Database Web Service calls

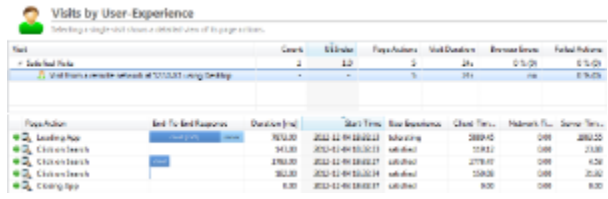

Rich Client Visit in Visits Dashlet

Upon close of the application a message box will show the captured log output of the ADK. Remember - this is a sample application

# **Using the ADK on your Application**

Have a look at the sample project. Download

- [Lasted Build 1.0.14.1120 Full Visual Studio Solution for dT 5.x, 6.x incl releasenotes.txt](https://community/download/attachments/101286303/RichClientDotNetADK_v1.0.14.1120.zip?version=1&modificationDate=1417544211307&api=v2)
- [full VS2010 Solution for dynaTrace 5](https://community/download/attachments/101286303/easyTravelUISolution.zip?version=1&modificationDate=1354838565330&api=v2). The project "RichClientADK" is the actual ADK. The project "easyTravelUI" is the sample WinForms Application. Explore Form1.cs to see how to use the ADK.

#### **Step 1: Initialize ADK**

Before using the ADK it needs to be initialized. The Startup method will launch a background worker thread that will later be used to send data to the configured monitorSignalURL. This call MUST BE made before making any other calls to the ADK

Here is a sample call to the Startup method:

```
// dT 5.5+ (starting Build 1.0.14.1003)
// -------------- 
RichClientAgent.Startup("http://localhost:8079/dynaTraceMonitor", ".NET Client",
"Desktop", "Dell", "EN", "LAN", false, true);
// dT 5.5
// --------------
RichClientAgent.Startup("http://localhost:8079/dynaTraceMonitor", ".NET Client",
"Desktop", "Dell", "EN", "LAN", false);
// dT 5.0
// --------------
CompuwareUEM.Startup("http://localhost:8079/dynaTraceMonitor", ".NET Client",
"Desktop", "Dell", "EN", "LAN");
```
void Startup(string monitorSignalURL, string applicationId, string deviceType, string manifacturer, string userlanguage, string connectionType) Description: Will initialize the ADK

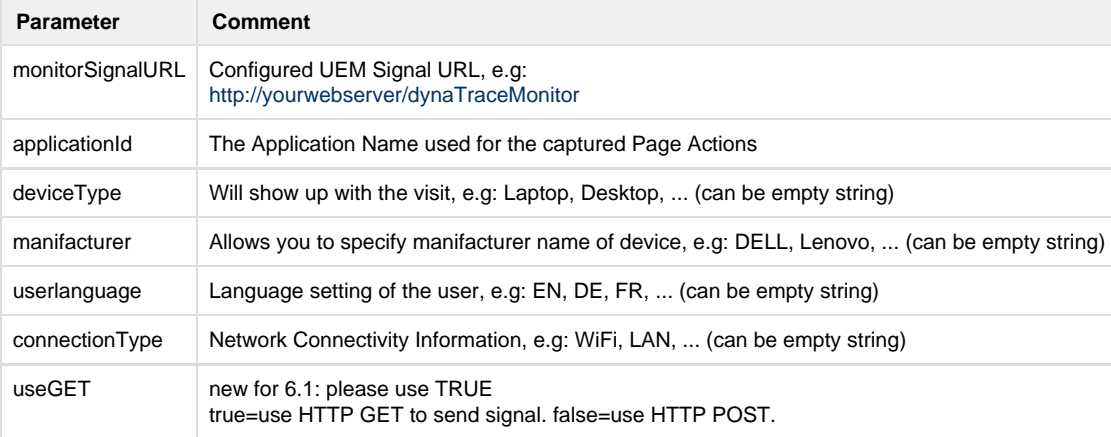

#### **Step 2: Create Actions**

A new action will start a new Page Action which will measure the time between creating the action and calling the method Leave() on it.

```
// --- dT 5.5+
// --------------
UemAction loadAppAction = UemAction.EnterAction("Loading App");
// do work
loadAppAction.LeaveAction()
// -- - dT 5.0 -- -// --------------
CompuwareUEM.Action loadAppAction = CompuwareUEM.Action.Enter("Loading App");
// ... do work
loadAppAction.Leave();
```

```
Action Enter(string name)
Description: Will start a new Page Action.
```
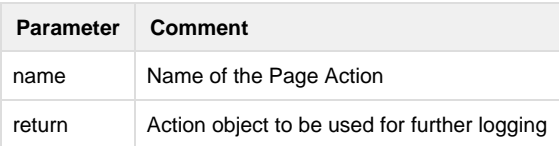

void Leave() Description: Will end the Page Action

It is also possible to have child actions. Simply call EnterChildAction on an Action object.

```
// dT 5.5+
// --------------
UemAction rootAction = UemAction.EnterAction("Sample Action");
   UemAction childAction2 = rootAction.EnterSubAction("Sample Action 2");
   childAction2.LeaveAction();
rootAction.LeaveAction();
// dT 5.0
// --------------
CompuwareUEM.Action rootAction = CompuwareUEM.Action.Enter("Sample Action");
   CompuwareUEM.Action childAction2 = rootAction.EnterChildAction("Sample Action 2");
   childAction2.Leave();
rootAction.Leave();
```
#### **Step 3: Tag Web Service Calls**

When an application makes Web Service calls or regular HTTP Web Requests they can be tagged so that the captured server-side PurePaths will be linked to the Page Action.

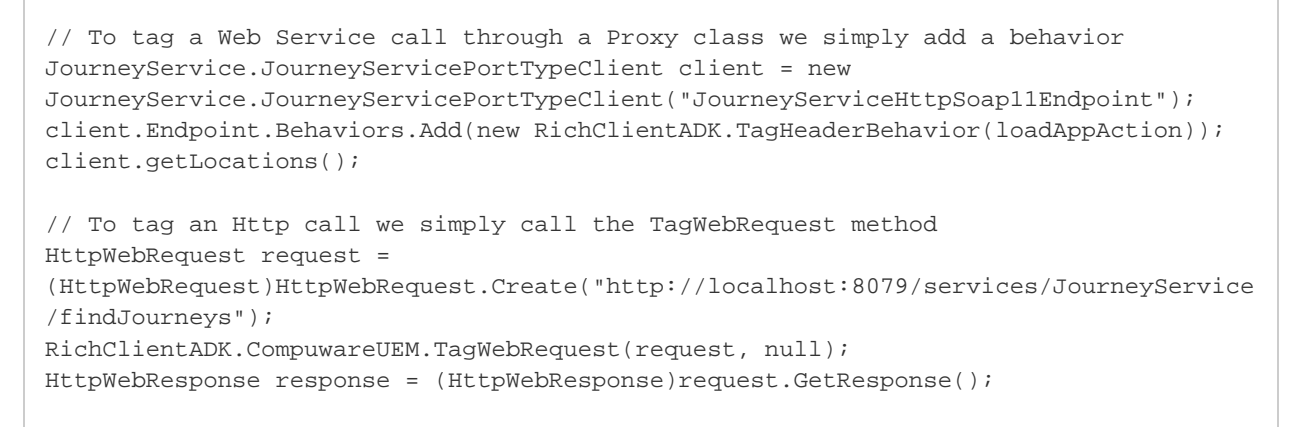

void RichClientADK.TagHeaderBehavior(Action parentAction) Description: Will make sure to tag the outgoing HTTP Request of the Web Service call

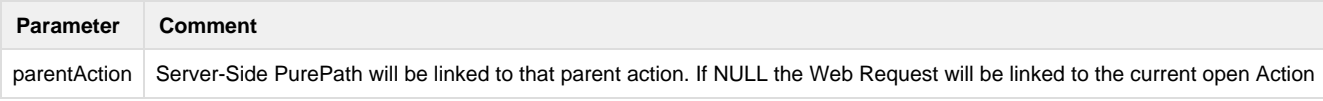

void TagWebRequest(HttpWebRequest request, Action parentAction) Description: Will tag this request by adding an HTTP Header

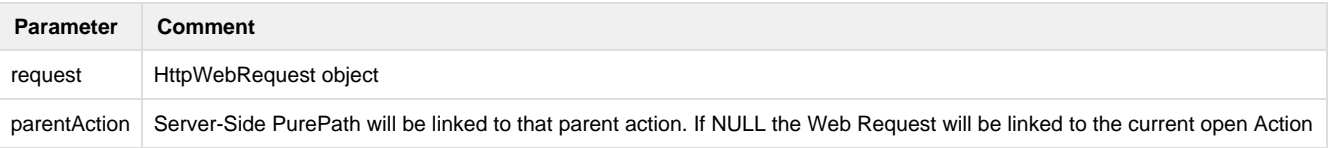

#### **Step 4: Log context information**

Additonal to monitoring actions it is possible to log additional context information on page actions. In the current version of the ADK we allow to report a string value.

clickOnSearchAction.ReportEvent("No search results found!");

void ReportEvent(string name)

Description: Logs a string value on the Page Action. Can be seen in Page Action PurePath

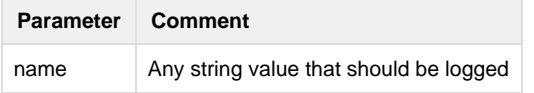

#### **Step 5: Shutdown ADK**

Before the application stops it is required to shutdown the ADK. This allows the ADK implementation to send any unsent monitoring data and also gracefully stop the background worker thread

```
RichClientADK.CompuwareUEM.Shutdown();
```
### **Sample for Java AWT**

#### Samples and Step-by-Step Guide for Java AWT

#### Start by downloading the AWT Sample Application: [AWT\\_RichClient-UEM-ADK-Demo-src.zip](https://community/download/attachments/101286303/AWT_RichClient-UEM-ADK-Demo-src.zip?version=1&modificationDate=1355729901507&api=v2)

The sample application is already instrumented with the Rich Client UEM ADK which will create Page Actions for every AWT Control Interaction. Check out the following screenshots to get a better understanding on what information is captured by dynaTrace when interacting with the sample application:

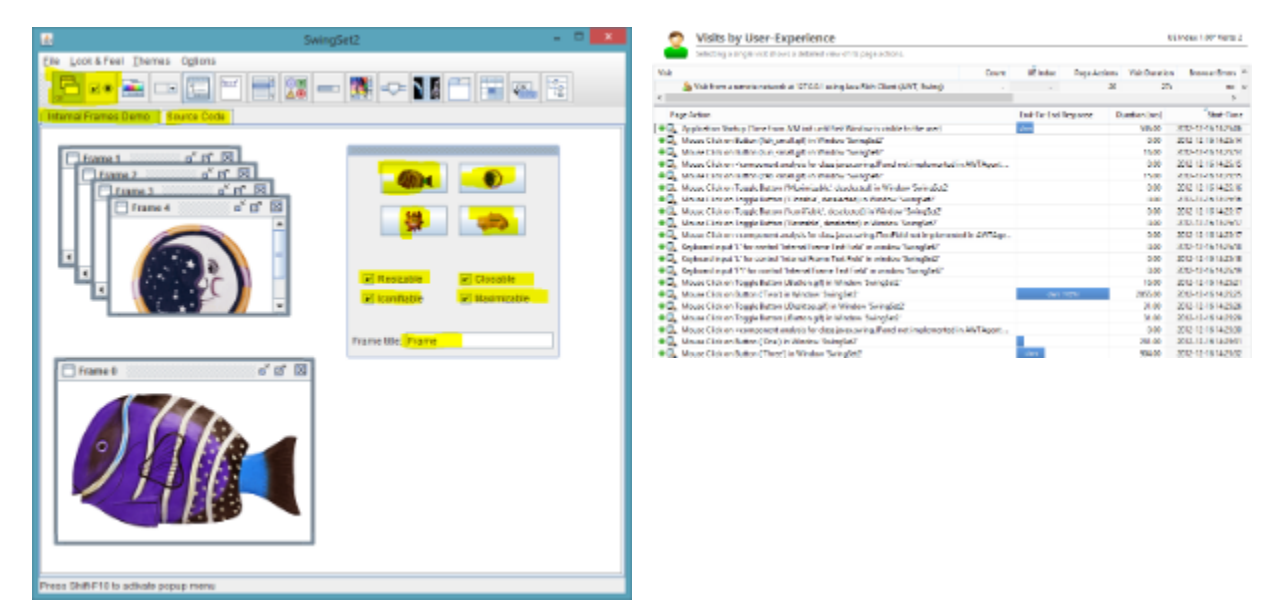

# **Using the ADK on your own application**

#### **Step 1: Initialilze ADK**

The only thing you need to do in your application is to call the initialize method of the AWT Agent. Here is an example:

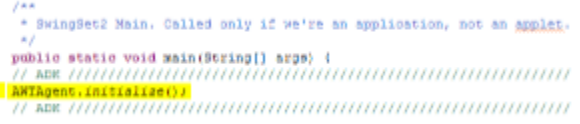

The initialize method will register an AWT Event Queue Handler. The handler will then create a page action for the most common window, mouse and keyboard events